# Destek Yönetim Sistemi

GİRİŞ KILAVUZU

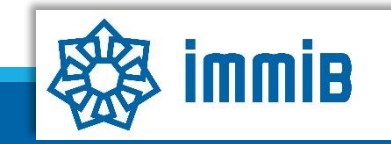

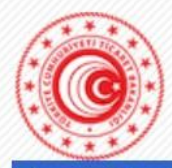

Anasayfa Gerekli Programlar Bilgi Hattı v Uygulamalar v Elektronik İmza v Uygulama Ayarları v

## **Duyurular**

- Dahilde İşleme Rejimi Uygulaması Kullanıcıları için Önemli Duyuru
- 2021 yılında Dahilde İşleme İzin Belgelerinde değişen GTİPler
- Chrome'da E-imza Uygulamalarının Kullanılamaması
- Cevre Uyum Belgesi Basvurusuna Dair Kılavuz...

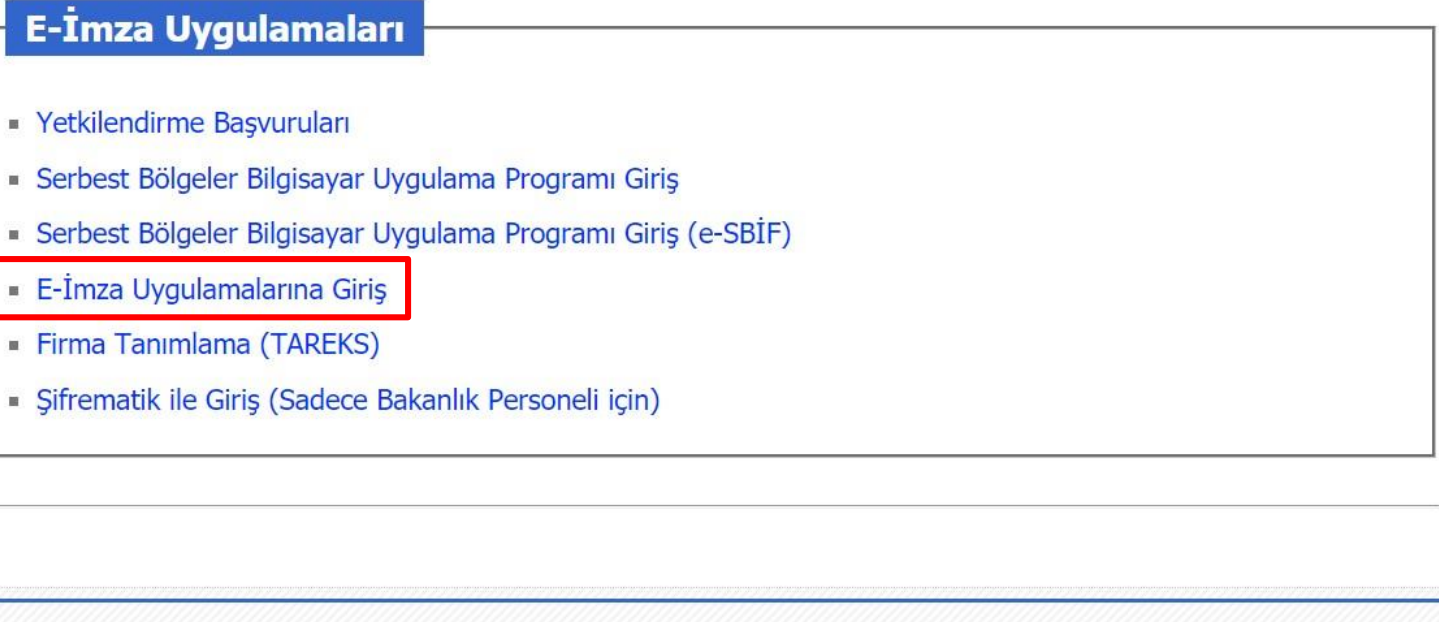

© T.C. TİCARET BAKANLIĞI

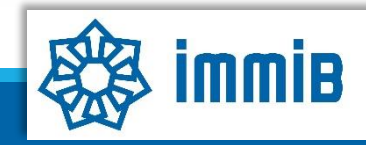

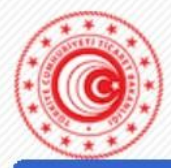

TÜRKİYE CUMHURİYETİ TİCARET BAKANLIĞI

Anasayfa Gerekli Programlar Bilgi Hattı v Uygulamalar v Elektronik İmza v Uygulama Ayarları v

### **Duyurular**

Dahilde İsleme Rejimi Uygulaması Kullanıcıları için Önemli Duyuru

2021 vilinda Dahilde İsleme İzin Belgelerinde değisen GTİPler

Chrome'da E-imza Uygulamalarının Kullanılamaması

Cevre Uyum Belgesi Başvurusuna Dair Kılavuz...

Chrome tarayicisinda bu seçenek kullanılamamaktadır. E-Imza ile giris E-Devlet seçeneği üzerinden yapılabilmektedir.

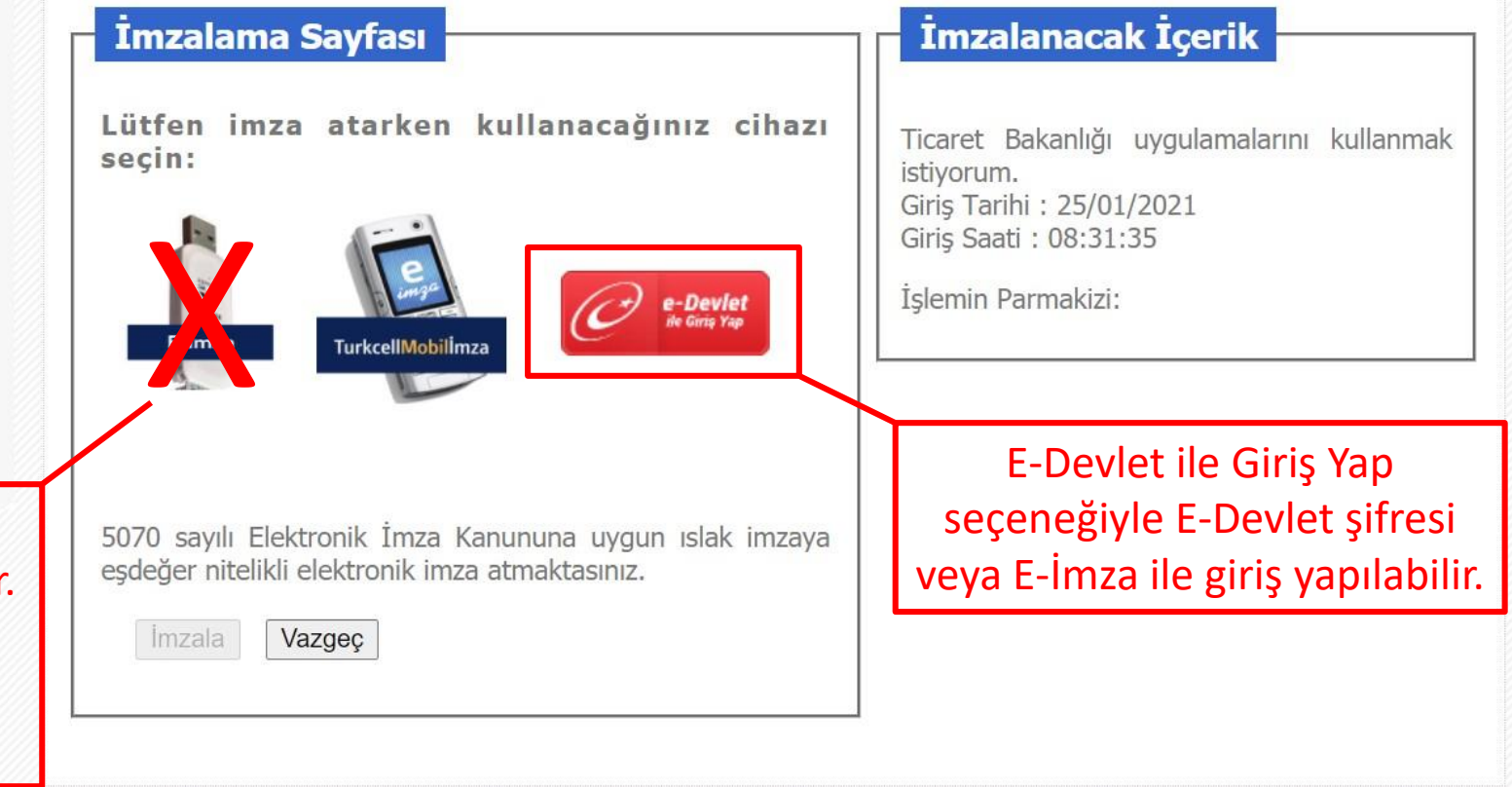

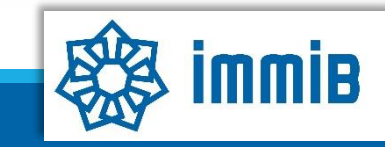

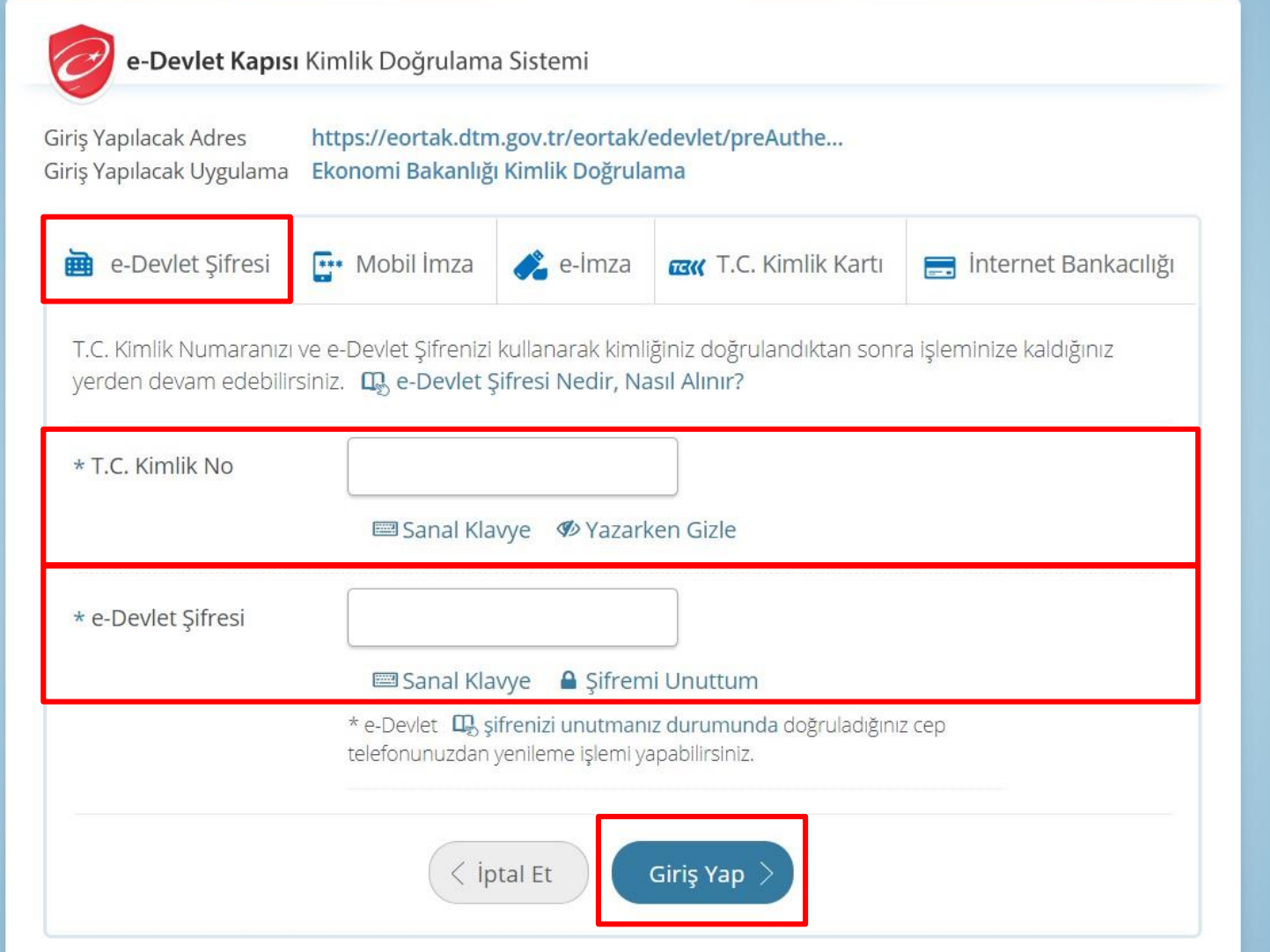

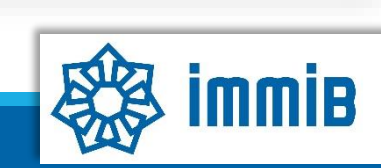

÷

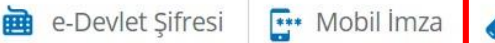

Elektronik İmzanız ile eşleşen kimlik numaranızı girdikten sonra işleminize devam edebilirsiniz. Eğer farklı bir yöntem ile kimlik doğrulaması yapmak istiyorsanız, yukarıda bulunan diğer seçenekleri kullanarak da sisteme giriş yapabilirsiniz.

#### L, Elektronik İmza Nedir, Nasıl Alınır?

#### La, E-İmza Uygulaması ile Nasıl Giriş Yapılır?

- · Aşağıdaki alana kimlik numaranızı yazınız.
- · Masaüstünüzde bulunan e-imza uygulamasını açınız ve ekrandaki işlem kodunu giriniz. (e-Devlet Kapısıc imza Uygulaması'nı bilgisayarınıza indirmelisiniz. Uygulamayı indirmek idin tıklayınız. Ibaha önce indirdiyseniz tekrar indirmenize gerek yoktur.)
- · Eğer uygulamayı indirmede sorun yaşıyor ya da bağlantı hatası alıyorsanız linkteki dosyayı indiriniz. Dosyayı indirmek için tıklayınız.
- · İmzalama işlemini gerçekleştiriniz.

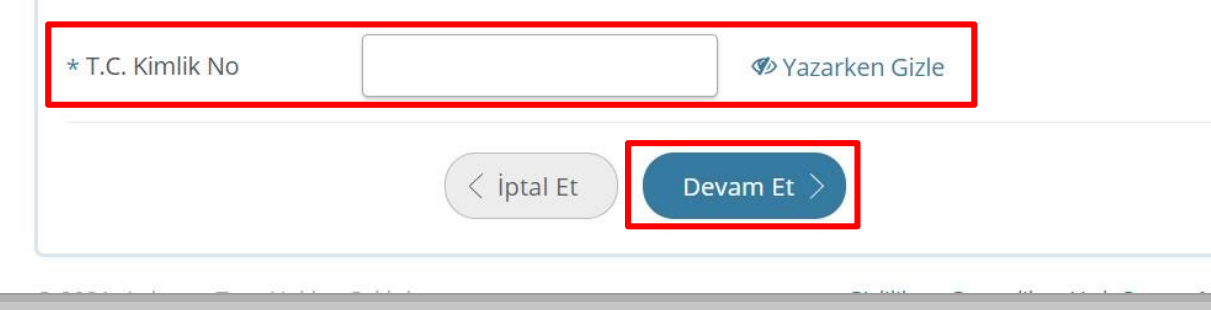

Öncelikle E-İmza uygulaması indirilir. Daha sonra T.C. Kimlik No girilerek Devam Et butonuna basılır.

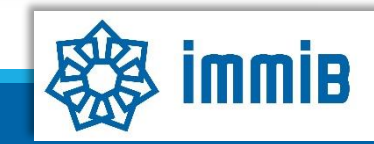

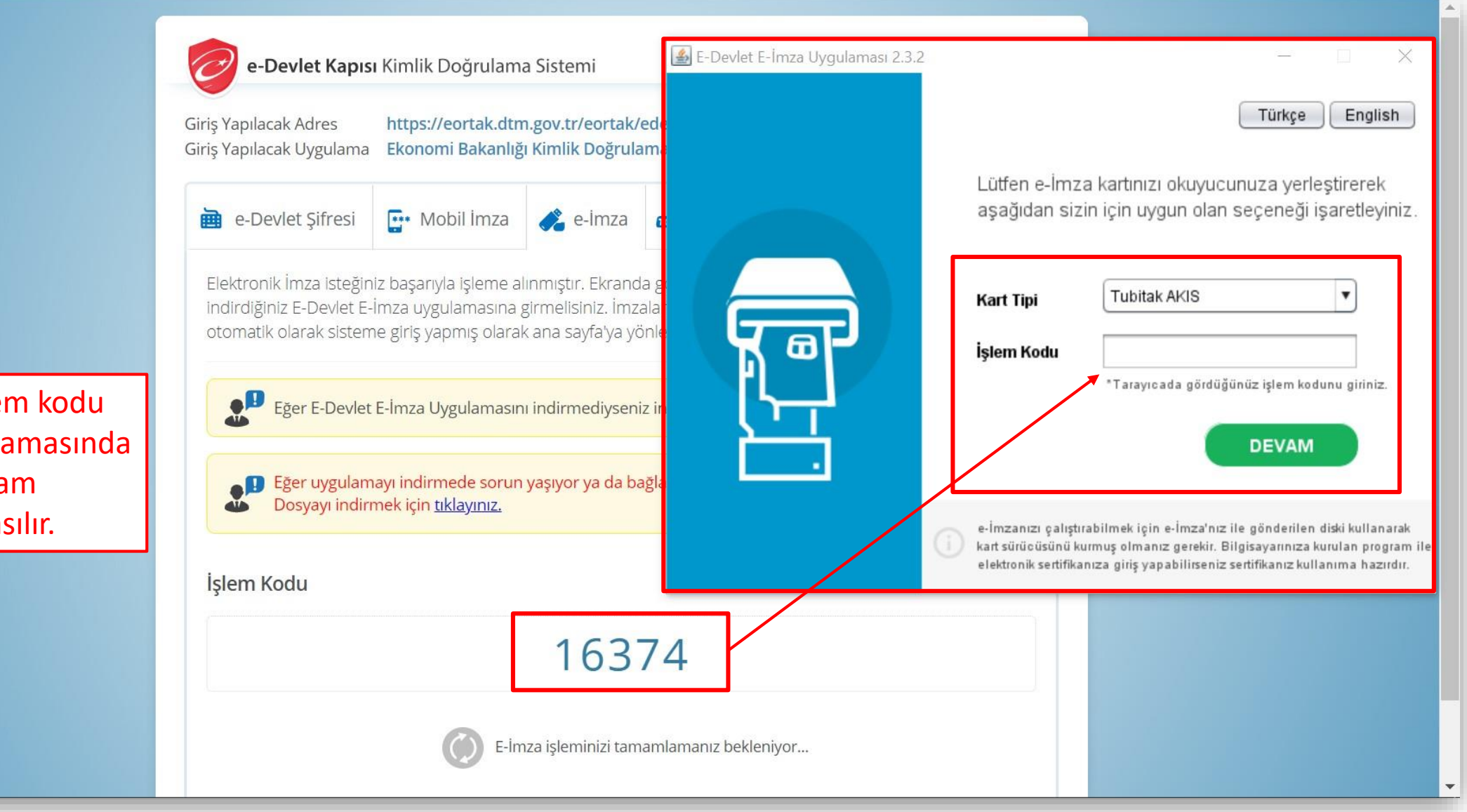

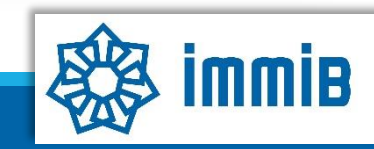

Oluşacak işlem kodu E-İmza uygulamasında girilir ve devam butonuna basılır.

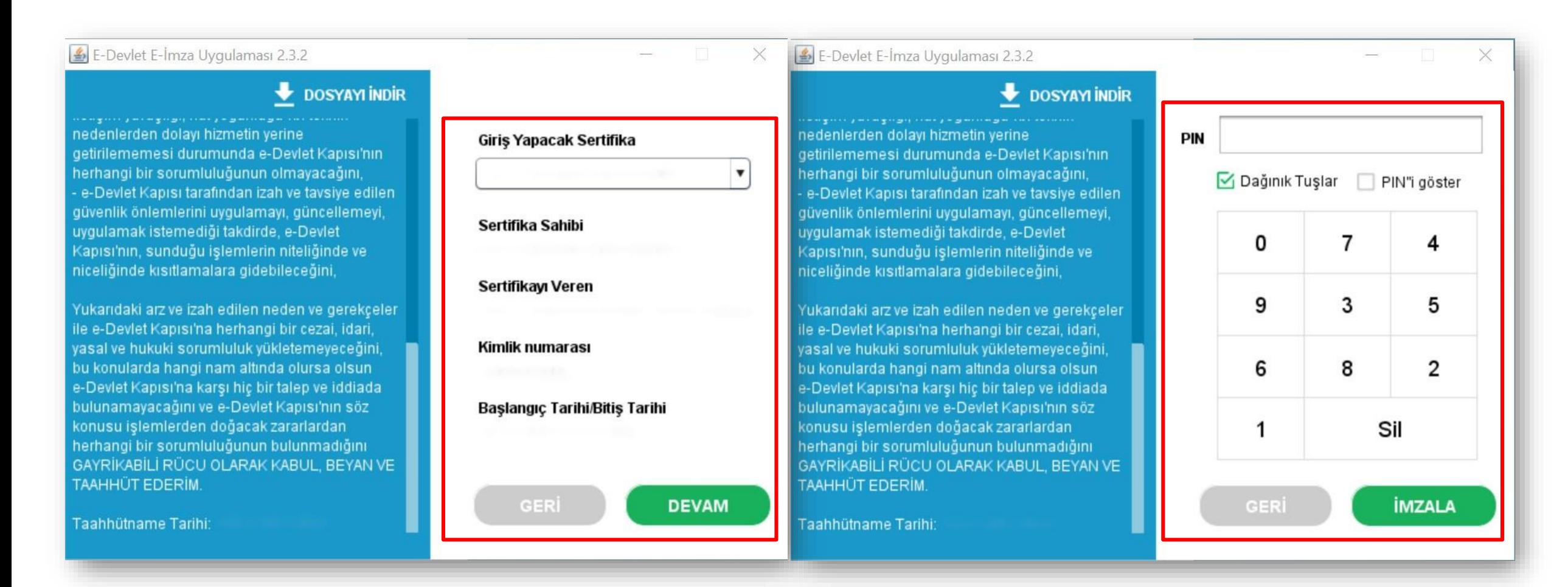

Açılan ekranda bilgisayara takılı olan E-İmza bilgileri gelecektir. Devam butonuna basarak ilerlenir ve E-İmza PIN Kodu girilerek İmzala butonuna basılır.

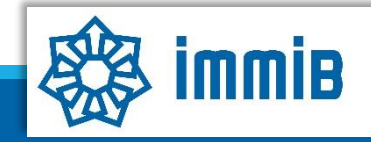

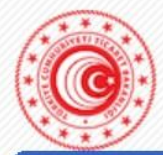

Anasayfa Gerekli Programlar Bilgi Hattı v Uygulamalar v Elektronik İmza v Uygulama Ayarları v

### **Duyurular**

Dahilde İşleme Reji Uygulaması Kullanıcıl Önemli Duyuru

2021 yılında Dahilde İşleme İzin Belgelerin değişen GTİPler

Chrome'da E-imza Uygulamalarının Kullanılamaması

Cevre Uyum Belges Başvurusuna Dair Kıla

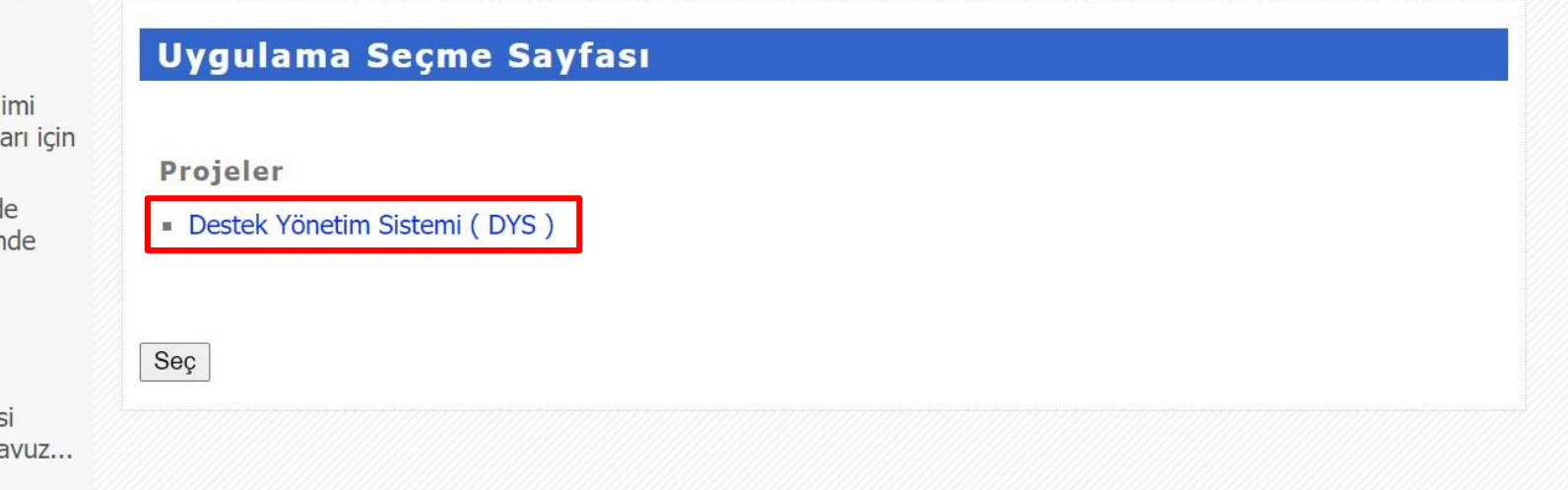

© T.C. TİCARET BAKANLIĞI

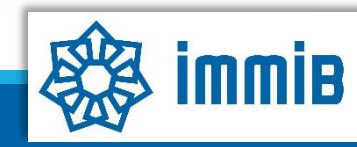

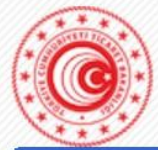

Anasayfa Gerekli Programlar Bilgi Hattı v Uygulamalar v Elektronik İmza v Uygulama Ayarları v

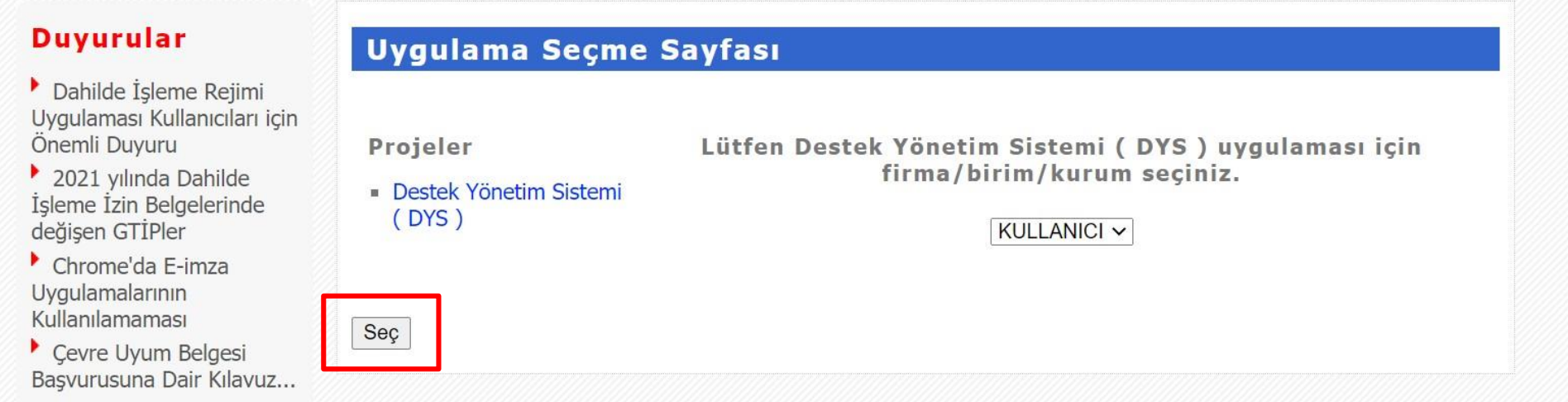

© T.C. TİCARET BAKANLIĞI

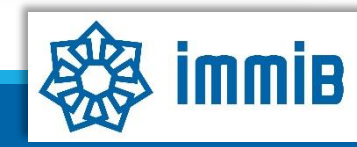

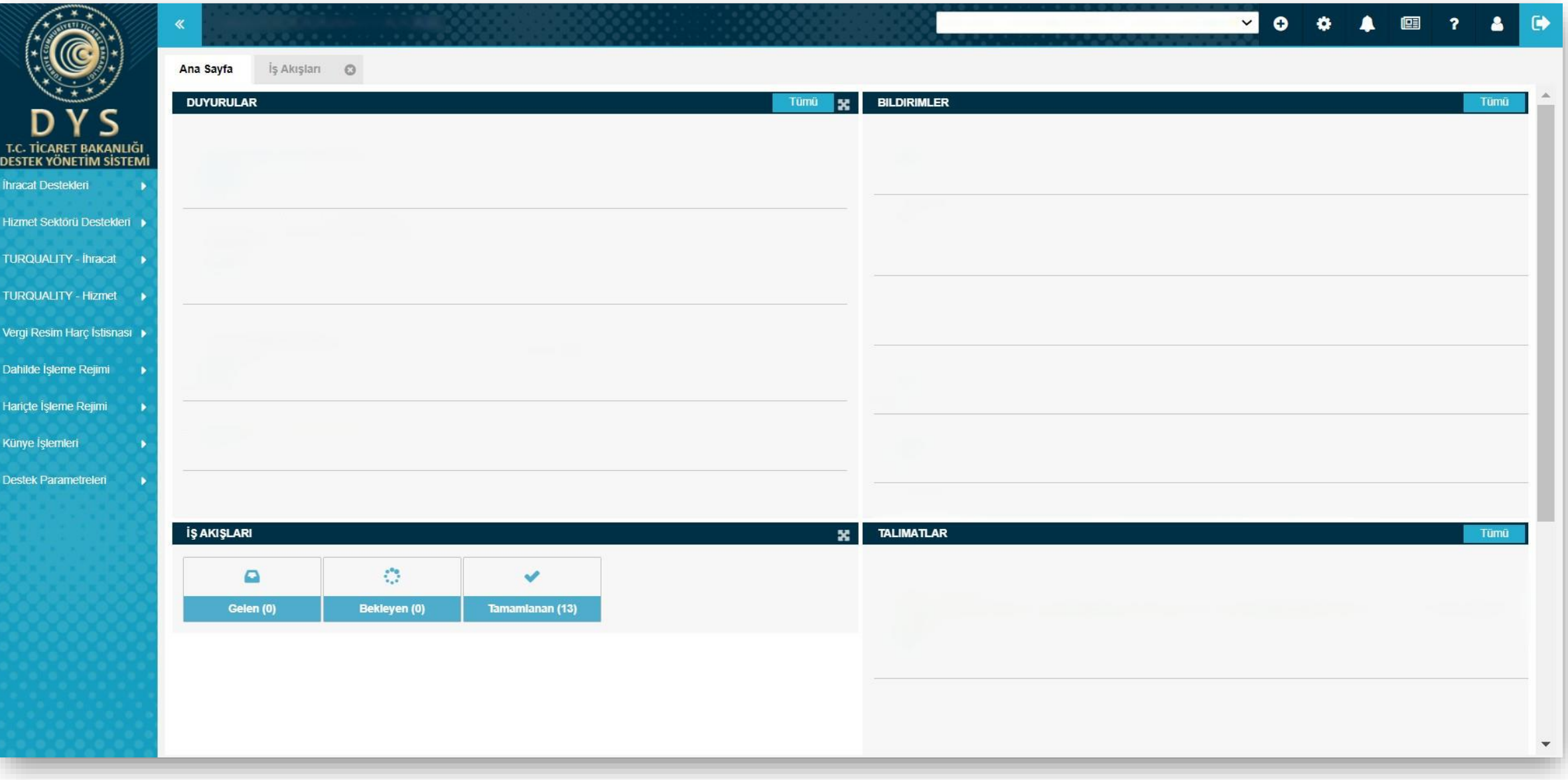

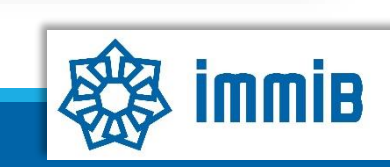

# Dikkat Edilmesi Gerekenler

• Internet Explorer üzerinden yapılan girişlerde sistem sağlıklı çalışmamaktadır. Chrome tarayıcısının kullanılması tavsiye edilmektir.

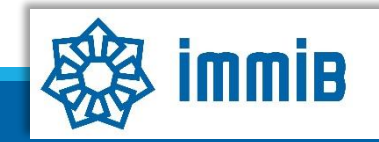

# Sıkça Sorulan Sorular

- DYS'ye neden giriş yapamıyorum?
- DYS'ye giriş yapılabilmesi için tanımlama veya yetkilendirme işlemlerinin tamamlanmış olması gerekmektedir.
- Tanımlama veya yetkilendirme konusunda sorum var, kimden bilgi alabilirim?
- $\sqrt{dy}$  dysvardim@immib.org.tr adresine mail atarak bilgi alabilirsiniz.

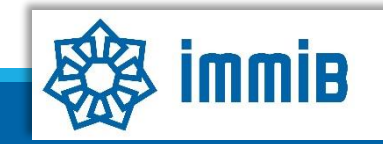